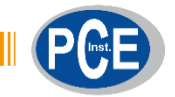

PCE Brookhuis B.V.

Institutenweg 15 7521 PH Enschede Nederland Telefoon: +31 53 737 01 92

> [info@pcebenelux.nl](mailto:info@pcebenelux.nl) [www.pcebrookhuis.nl](http://www.pcebrookhuis.nl/)

# **GEBRUIKSAANWIJZING**

# **Software PCE-DFG N serie**

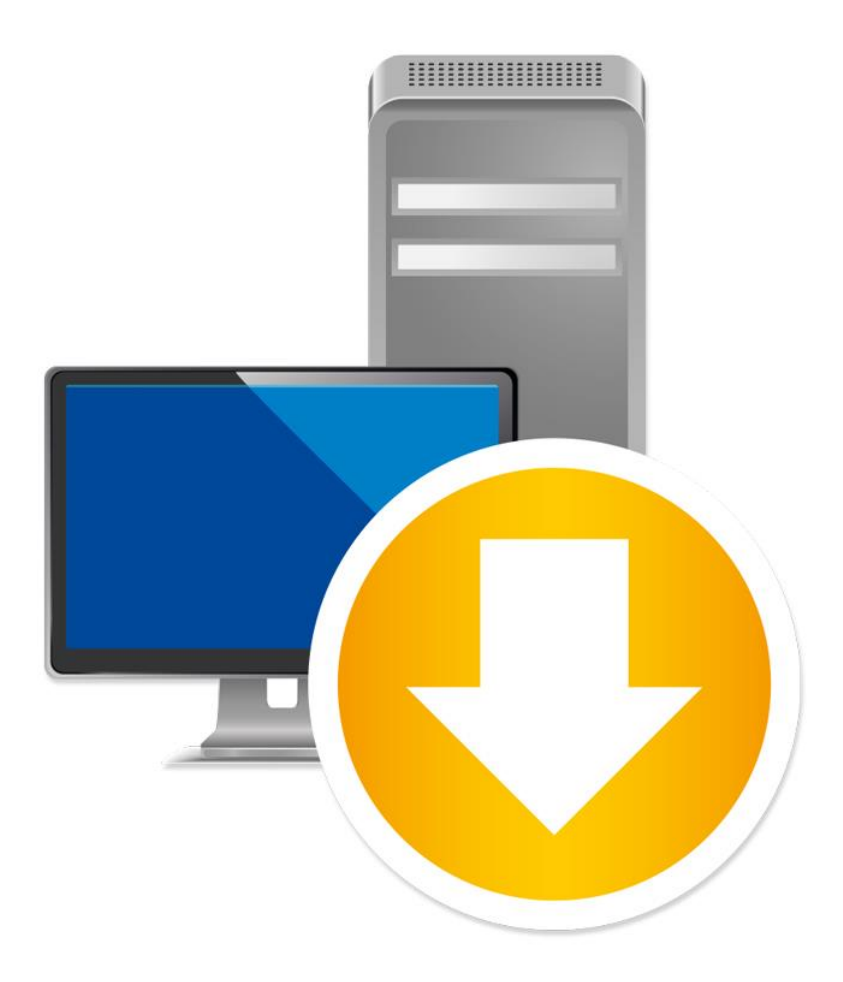

# Inhoudsopgave

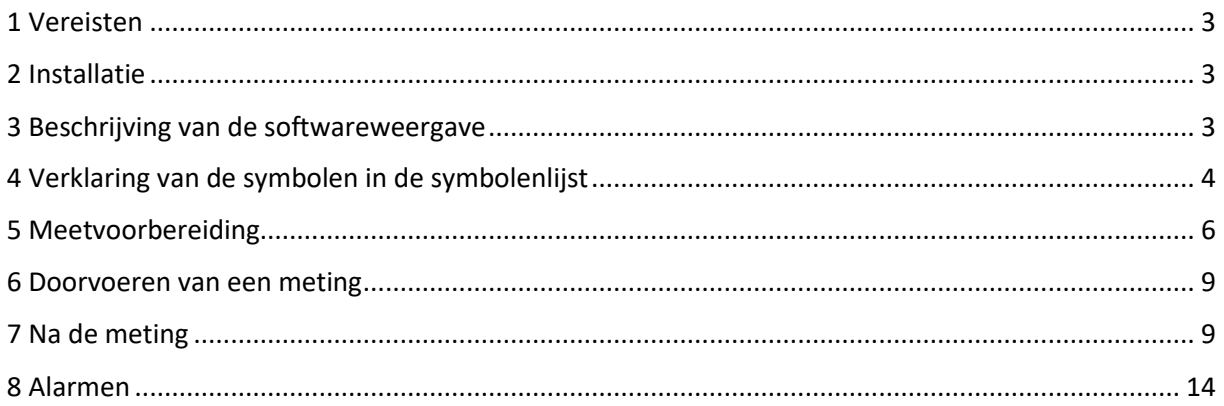

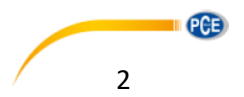

# <span id="page-2-0"></span>**1 Vereisten**

- Een pc met Windows-besturingssysteem, vanaf versie Windows XP SP3, met aangesloten muis, toetsenbord, beeldscherm en een beschikbare USB-poort (2.0 of hoger).
- Een geïnstalleerde NET-Framework 4.0
- Een minimale resolutie van 800x600 pixels
- 4 GB RAM aanbevolen
- Grafische kaart

# <span id="page-2-1"></span>**2 Installatie**

Voer de setup van "Setup PCE-DFG N.exe" uit en volg hierbij de aanwijzingen van de setup.

# <span id="page-2-2"></span>**3 Beschrijving van de softwareweergave**

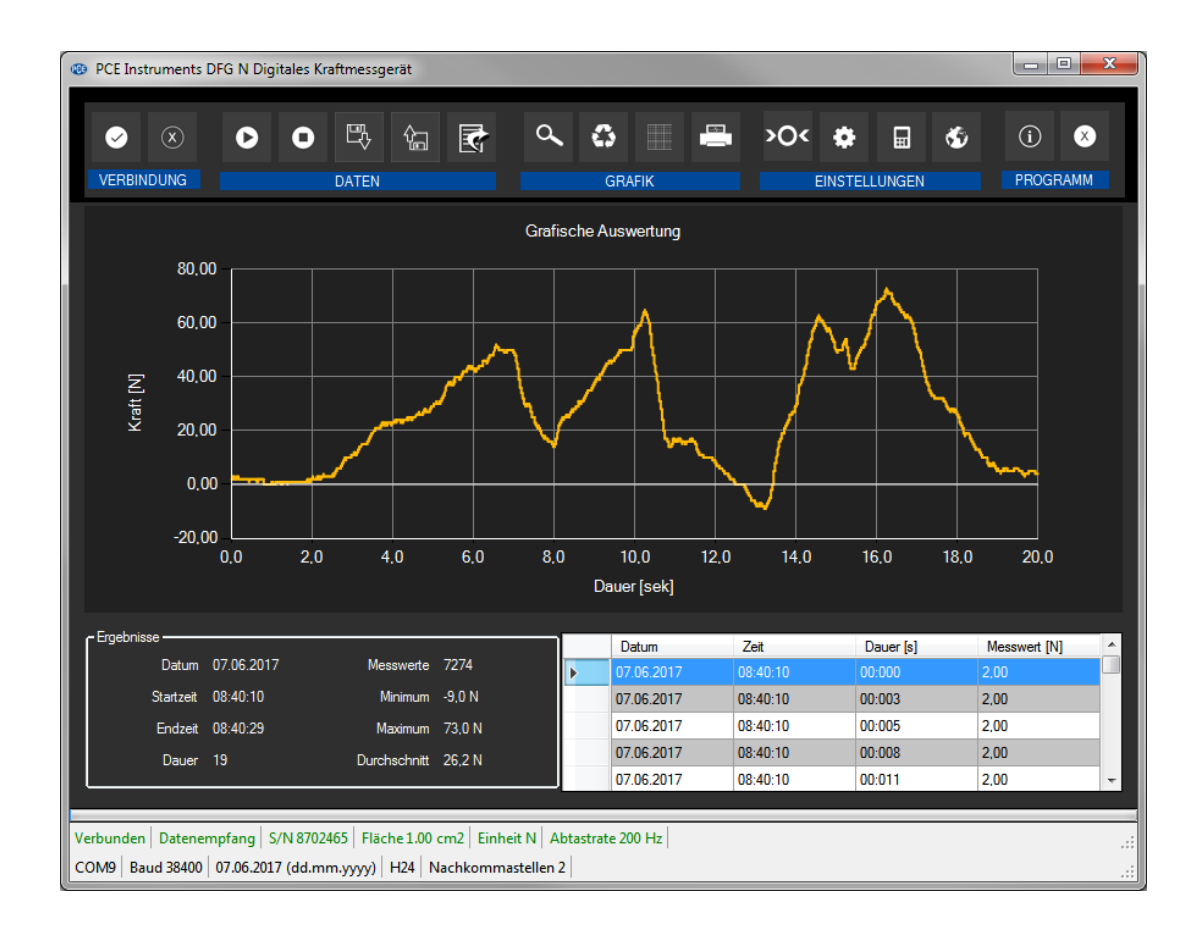

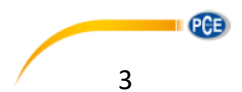

Het hoofdscherm bestaat uit meerdere onderdelen:

Onder de titelbalk bevindt zich de symboollijst. Deze symbolen kunnen eenvoudig met de muis aangeklikt worden. De symbolen zijn handig gegroepeerd.

Onder de symbolenlijst bevindt zich de grafische weergave van de meetpunten.

Daar weer onder bevindt zich het overzicht van de opgeslagen meetpunten (rechts) en de statistische gegevens (links), in tabelvorm.

Onderaan het hoofdscherm bevinden zich twee balken met belangrijke informatie over de krachtmeter:

De bovenste in het groen weergegeven balk toont de dynamische instellingen van het programma, oftewel data van de PCE-DFG N die rechtstreeks met het verbonden apparaat overgedragen zijn. Bijvoorbeeld: het serienummer van het apparaat, de gekozen eenheid, de sample-rate en – voor bepaalde drukeenheden interessant – het op het apparaat ingestelde referentievlak. De onderste in het zwart weergegeven balk toont de statistische instellingen van het programma, die via een instellingenmenu zijn vastgelegd.

# <span id="page-3-0"></span>**4 Verklaring van de symbolen in de symbolenlijst**

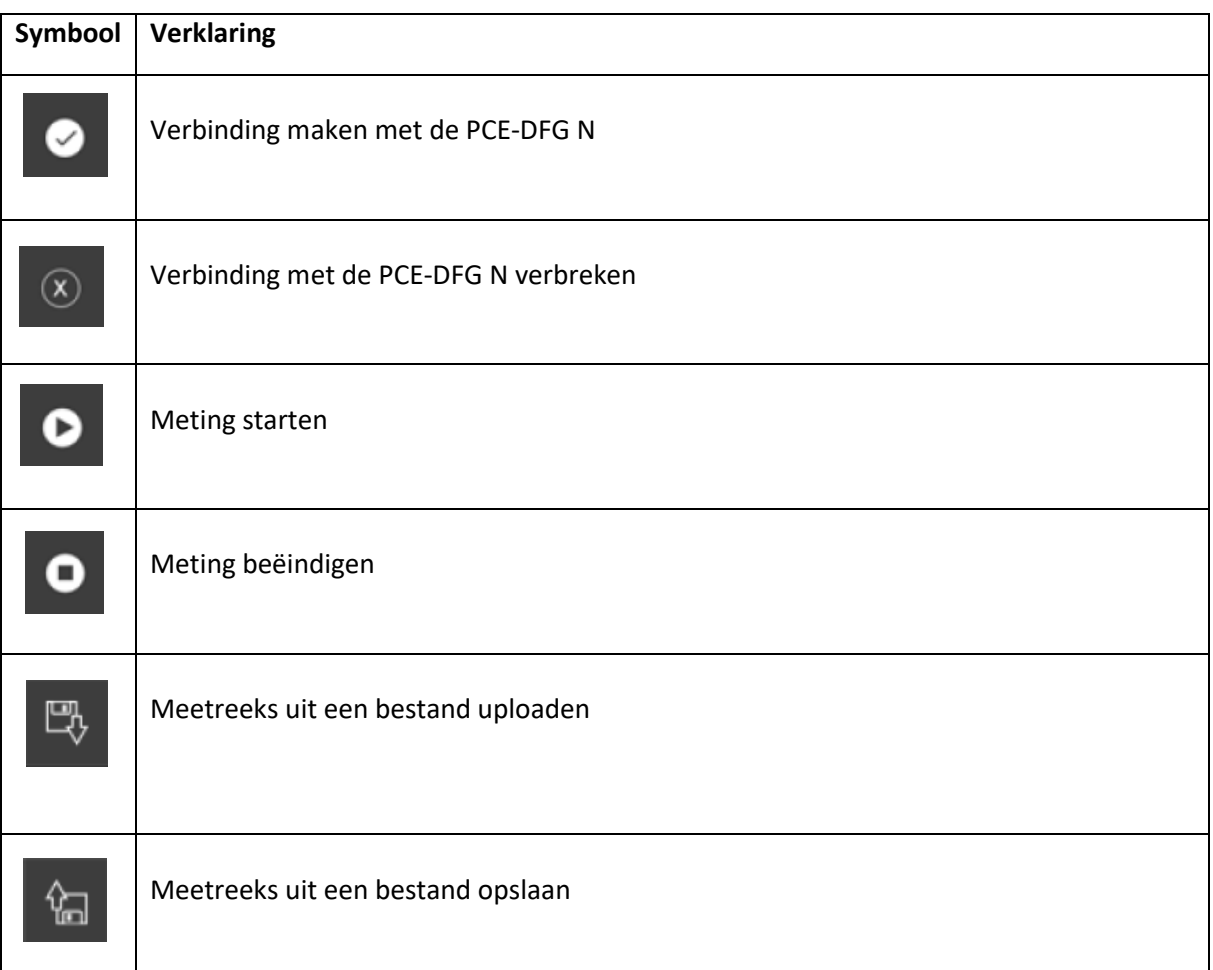

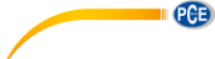

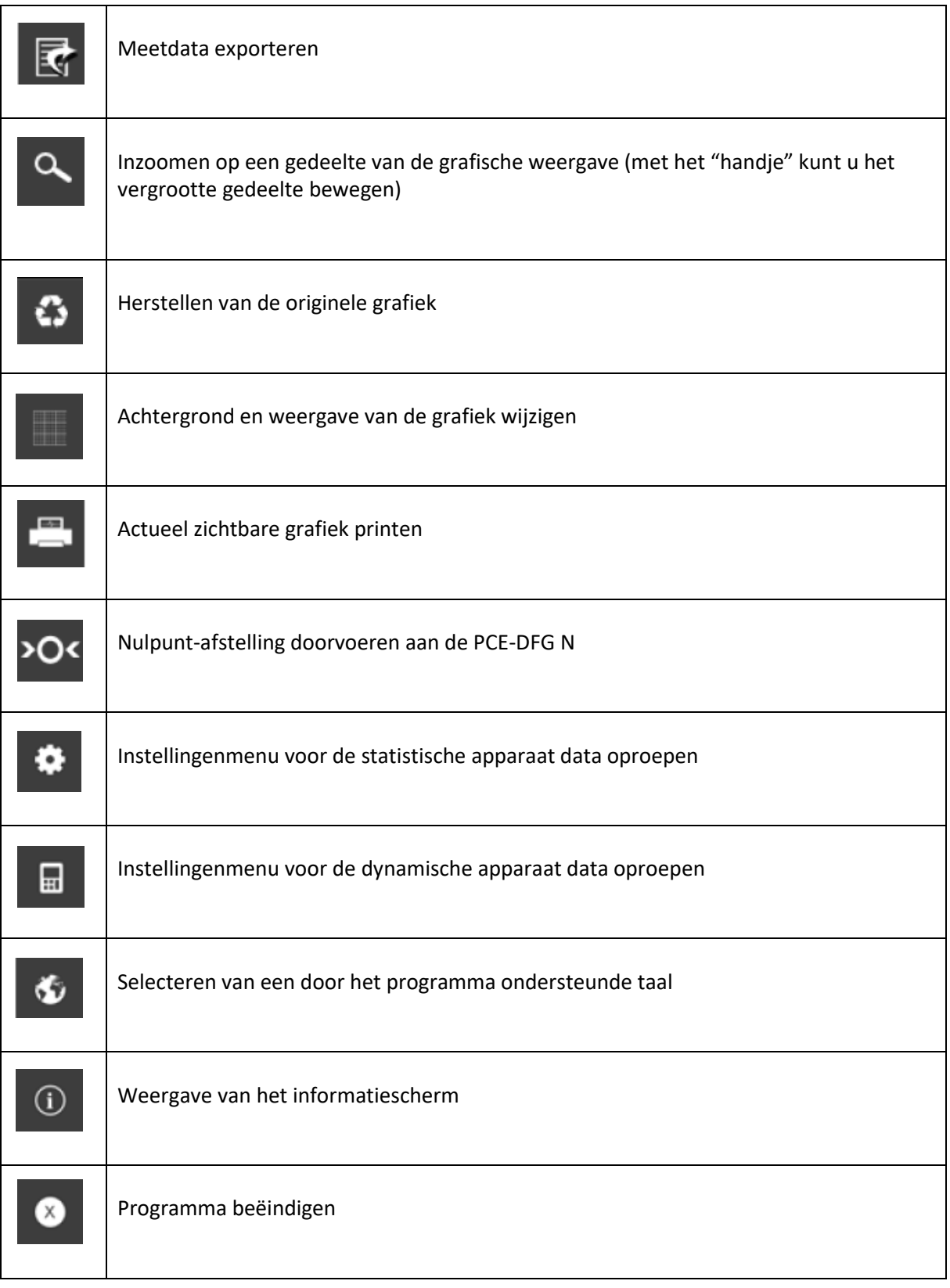

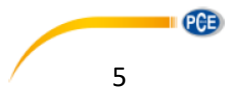

# <span id="page-5-0"></span>**5 Meetvoorbereiding**

# **Inleidende informatie**

De door de bediener gekozen taal bij de installatie wordt ook als standaard taal aangeboden door de software. Indien gewenst, kan een andere taal gekozen worden via het desbetreffende symbool "Selecteren van een door het programma ondersteunde taal" uit de symbolenlijst.

Voor de PCE-DFG N kan communiceren met de software, dienen de COM-poort en de baud-rate eenmalig zowel in het apparaat, als in de software ingesteld te worden.

# **Opmerking**:

Het is belangrijk, dat de baud-rate van de PCE-DFG N en die van de software overeenkomen. De COM-poort en de baud-rate voor de software kunnen via het "Instellingenscherm voor de statistische data" ingesteld worden.

In aanvulling op de verbindingsgegevens kunt u hier ook de andere benodigde instellingen voornemen, zoals de datum en tijd en het aantal decimalen.

# **Verbinding met de PCE-DFG N**

De verbinding met de PCE-DFG N kan nu door het aanklikken van het desbetreffende symbool "Verbinding maken met de PCE-DFG N" tot stand komen.

# **Selecteren van de eenheid en de sample-rate**

Na een succesvolle verbinding met de PCE-DFG N kunnen nu de eenheid en de sample-rate voor de volgende krachtmeting vastgelegd worden. Hiertoe klikt u op het "Instellingenmenu voor de dynamische apparaat data" symbool uit de symboollijst.

# **Opmerking**:

Dit scherm kan alleen opgeroepen worden indien er een verbinding met de PCE-DFG N voorhanden is.

Bij de instelling van de eenheid heeft u de keuze uit 1 drukeenheid ("Pascal") en drie krachteenheden ("Newton", "Pound" en "Kilogramm").

Afhankelijk van het model, kunt u kiezen uit de volgende eenheden:

**"Pa", "mN", "mLb", "g"***(Pascal, Milli-Newton, Milli-Pound, Gramm)*  Of **"KPa", "N", "Lb", "Kg"***(Kilo-Pascal, Newton, Pound, Kilogramm)*  Of **"MPa", "KN", "KLb", "t"***(Mega-Pascal, Kilo-Newton, Kilo-Pound, Ton)*

De selecteerbare sample-rates zijn afhankelijk van de ingestelde baud-rate: hoe hoger de gekozen baud-rate, des te hoger een sample-rate gekozen kan worden. Een hoge sample-rate in combinatie met een lage baud-rate zorgt ervoor dat de communicatie met de krachtmeter te langzaam verloopt om de sample-rate goed te kunnen laten verlopen met de actuele waarden.

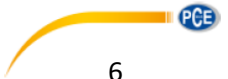

## **Opmerking**:

Wordt een of beide instellingen (eenheid of sample-rate) gewijzigd, dan wordt dit in de krachtmeter aangepast door de software. Dit kan leiden tot een korte onderbreking bij de communicatie. Echter, na enig tijd zal de communicatie weer hersteld worden.

#### **Doorvoeren van een meting**

Bij een actieve verbinding met de PCE-DFG N kan een nieuwe meting gestart worden.

Een nulpuntafstelling kan doorgevoerd worden, door te klikken op het desbetreffende symbool.

Na het klikken op symbool voor het starten van een meting kunt u de naam voor een nieuwe meetreeks instellen.

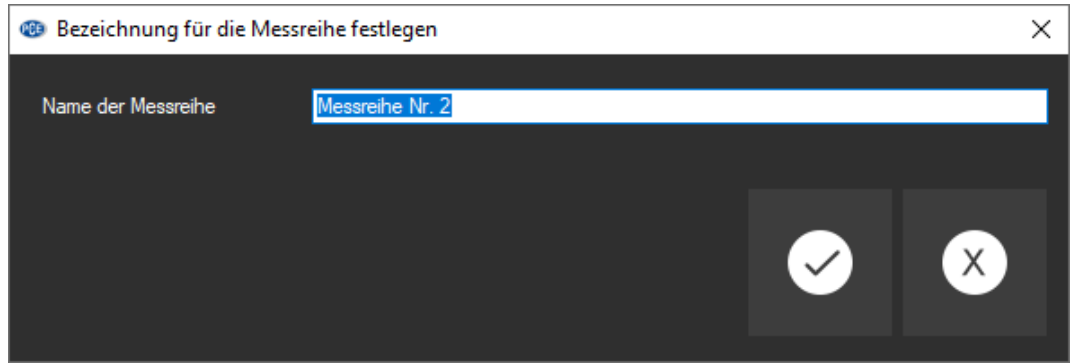

Aansluitend verschijnt een nieuw dialoogvenster, waar u de relevante gegevens voor de komende meting vast kunt leggen.

#### **Meetduur**

De meetduur van een meting wordt altijd vooraf ingesteld in minuten of seconden. U kunt deze instellen op een min. tijdruim van 5 sec. Het max. tijdruim wordt bepaald aan de hand van de ingestelde sample-rate, zodat het totale aantal meetpunten het maximum van 1500000 waarden niet overschrijdt. Ook geldt er een max. bovengrens voor de meetduur van 120 minuten. Kiest u voor een meetduur buiten dit tijdruim, verhindert dit de start van de meting. (Corrigeer in dit geval de invoer.)

#### **Opmerking**:

Uiteraard kan een lopende meting ook te allen tijde manueel beëindigd worden.

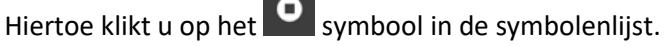

#### **Start-Trigger**

De wezenlijke start van de meting kan op drie verschillende manieren plaatsvinden:

#### **1. "Direct"**

De meting start direct nadat het dialoogvenster met de instellingen gesloten wordt.

#### **2. "Meetwaardewijziging"**

De meting (en hiermee ook de meetduur) start vanaf het moment dat er een meetwaardewijziging plaatsvindt.

**I** PCE

## **3. "Drempelwaarde"**

In een aanvullende veld kan een waarde vastgelegd worden, welke als drempelwaarde gebruikt wordt. Zodra deze waarde gemeten wordt door de aangesloten sensor van de PCE-DFG N, begint de meting.

### **Alarm**

Met behulp van de alarmfunctie kan tijdens de meting een alarm afgegeven worden, bij onder- of overschrijding van de vastgelegde boven- en ondergrenzen. Deze alarmen worden wel vastgesteld en opgeslagen, maar zorgen er niet voor dat de meting vroegtijdig wordt afgebroken.

Indien er een alarm afgegeven wordt tijdens een meting, kan dit na beëindiging van de meting ingezien worden. Meer informatie hierover vindt u in het hoofdstuk "Alarmen".

U kunt kiezen uit de volgende alarmen:

"Gedeactiveerd" Er zijn geen alarmen geactiveerd.

"Breuk"

Controle op materiaaloverbelasting

Voor dit alarm dient een bovengrens en een procentuele stapwaarde vastgelegd worden. Wordt deze bovengrens tijdens een meting bereikt of overschreden, dan wordt het alarm afgegeven en opgeslagen. Telkens wanneer, vanaf dit moment, de meetwaarde naar of onder het percentage daalt dat is ingesteld, wordt ook hiervoor het alarm afgegeven en opgeslagen.

## "Binnen / Buiten"

Voor deze twee alarmen legt u vooraf een boven- en ondergrens vast. Afhankelijk van het gekozen alarm, wordt er telkens een alarm afgegeven wanneer de meetwaarde "binnen" of "buiten" het gekozen bereik ligt.

#### **Grafische weergave**

Hier kan ingesteld worden, of de grafiek tijdens of pas na de afgeronde meting weergegeven wordt.

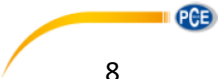

# <span id="page-8-0"></span>**6 Doorvoeren van een meting**

### **Lopende meting**

Tijdens een lopende meting wordt links onderin in grote cijfers de actuele meetwaarde weergegeven.

Aanvullend wordt in het klein, boven de statuslijst, een groene niveau-indicatie gegeven.

## **Opmerking:**

Omdat er bij een hoge sample-rate veel meetwaarden geregistreerd worden, zullen niet alle meetwaarden meteen dynamisch weergegeven worden. Dit geldt zowel voor de grafiek-, als voor de tabelweergave.

Pas wanneer de meting afgerond is, worden alle daadwerkelijke meetwaarden meegenomen in de weergaves. Dit is meteen te zien in de verandering van de grafiek- en tabelweergave, direct na de beëindiging van de meting.

Het aantal meting dat tijdens de meting wordt weergegeven is afhankelijk van de gekozen sample-rate.

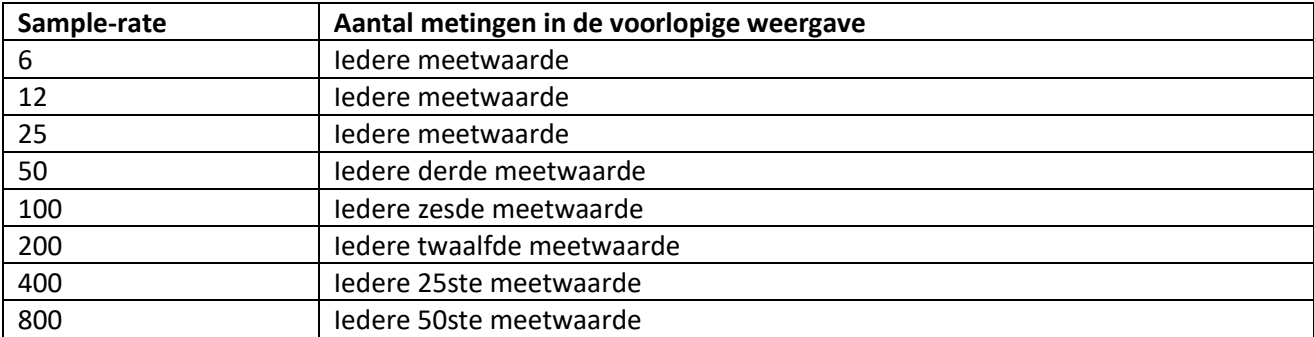

# <span id="page-8-1"></span>**7 Na de meting**

Na het afsluiten van een meting staat alle meetdata ter beschikking. Om de data te bekijken heeft u meerdere mogelijkheden.

# **Numerieke weergave**

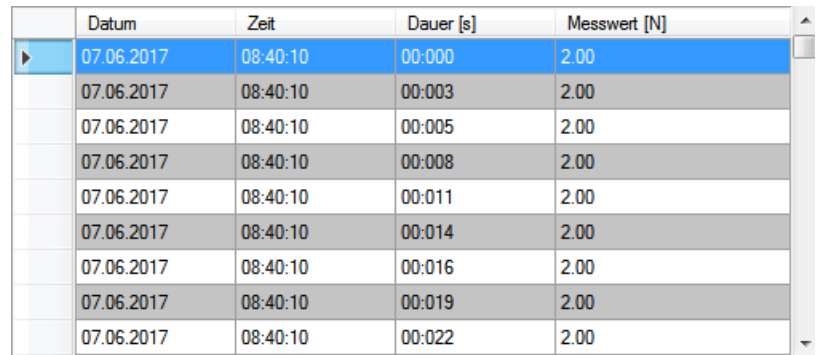

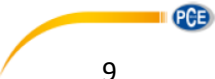

Rechts onderin het hoofdscherm worden alle meetresultaten in tabel-vorm weergegeven. Iedere meetwaarde wordt weergegeven incl. datum, tijd, meetduur en eenheid. De gegevens kunnen per kolom gesorteerd worden, door te klikken op een van de bovenschriften van de kolommen.

### **Statistische data**

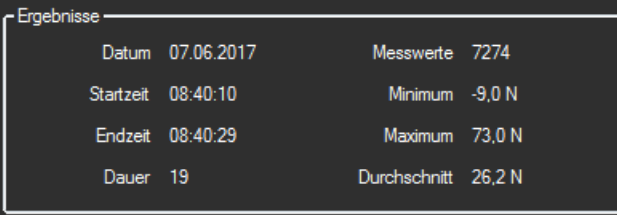

Hier wordt uitgebreide informatie gegeven over de meting, met de weergave van: startdatum, starten eindtijd, meetduur in sec., aantal opgeslagen meetwaarden en de min., max. en gemiddelde meetwaarde van alle meetwaarden.

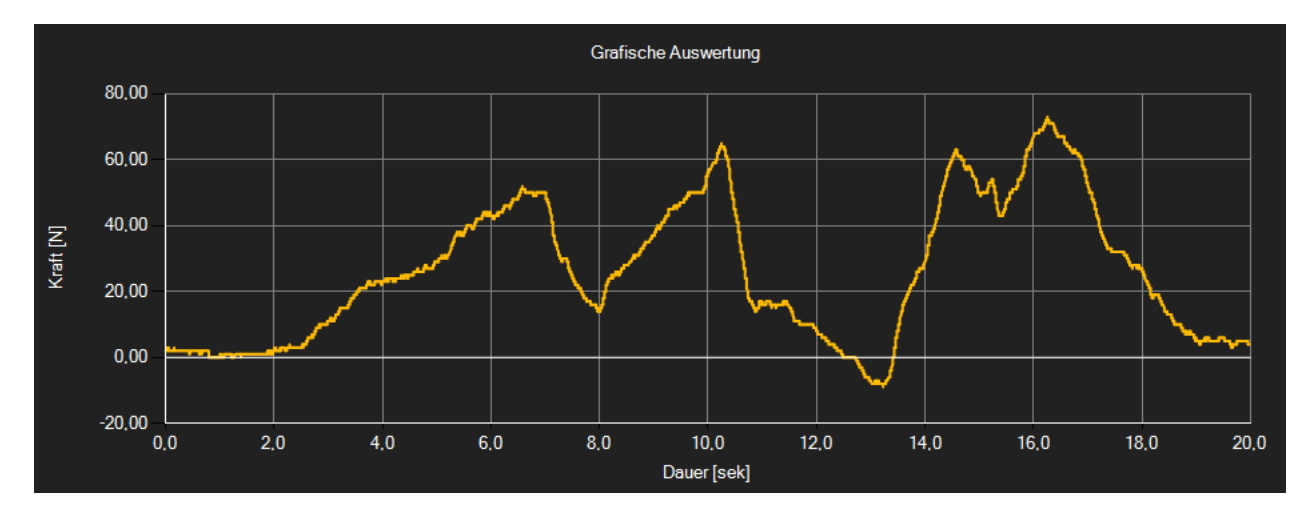

### **Grafiekweergave**

Bij de grafiekweergave wordt bij de y-as de gekozen (kracht- of druk-) eenheid weergegeven en bij de x-as het verloop van de meting in sec.

Gaat u met de muiscursor op een punt in de grafiek staan, dan verschijnt na korte tijd een klein informatievenster met hierin de duur en eenheid van dit meetpunt.

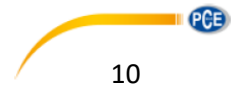

Met een dubbele muisklik op dit punt wordt de tabelweergave voor deze waarde geopend.

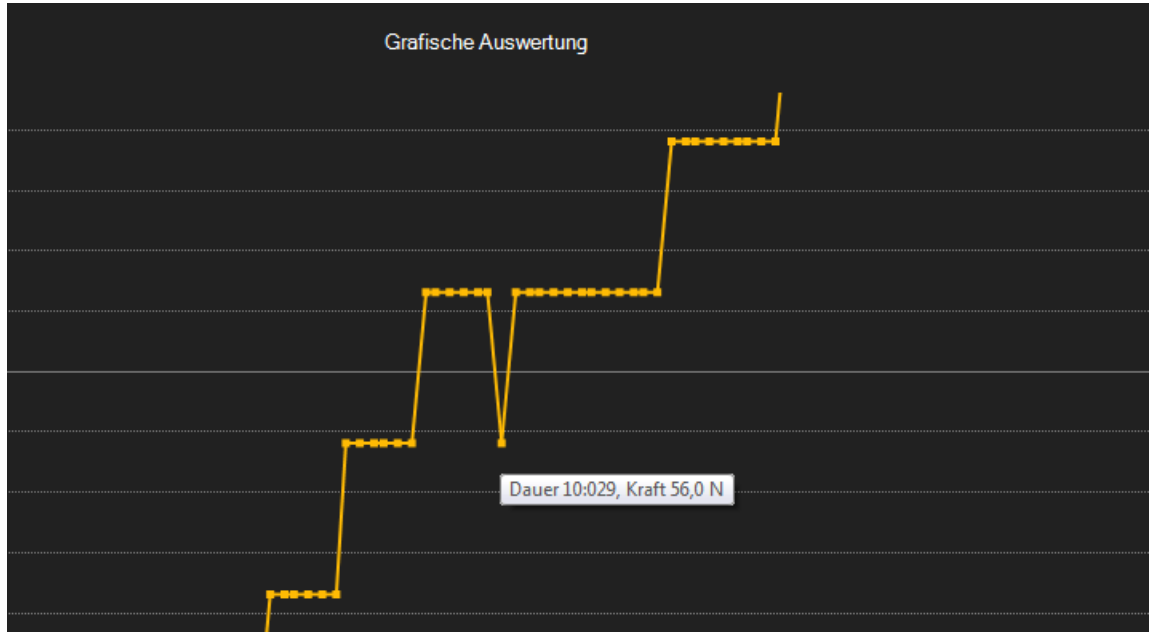

U kunt ook gedeelten van de grafiek uitvergroten met behulp van het symbool uit de symboollijst. Houd de muis ingedrukt, om hiermee een vierkant te tekenen op de grafiek. Zodra u de muistoets loslaat, verschijnt het uitvergrootte gedeelte als nieuwe grafiek op het volledige scherm.

Is er een gedeelte uitvergroot, dan kan, na het drukken op het symbool, de weergave verschoven worden. Door de linker muisknop ingedrukt te houden, kunt u het uitvergrootte deel nu verschuiven.

Met een hernieuwde druk op het symbool, schakelt u weer van de verschuifmodus naar de zoom-modus. De oorspronkelijke grafiek kan op ieder moment hersteld worden, met een klik op het

 $\bullet$ symbool.

Met het symbool kan de achtergrond gewijzigd worden. Druk nogmaals op dit symbool, om terug te keren naar de standaard weergave.

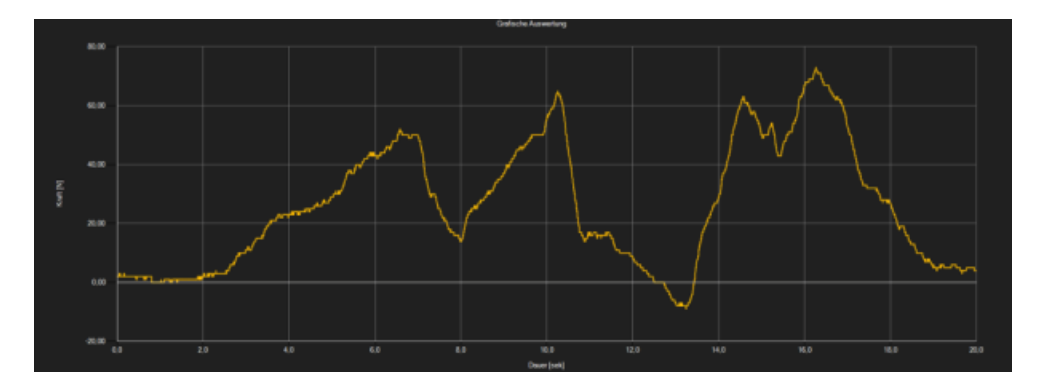

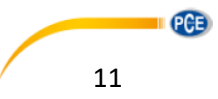

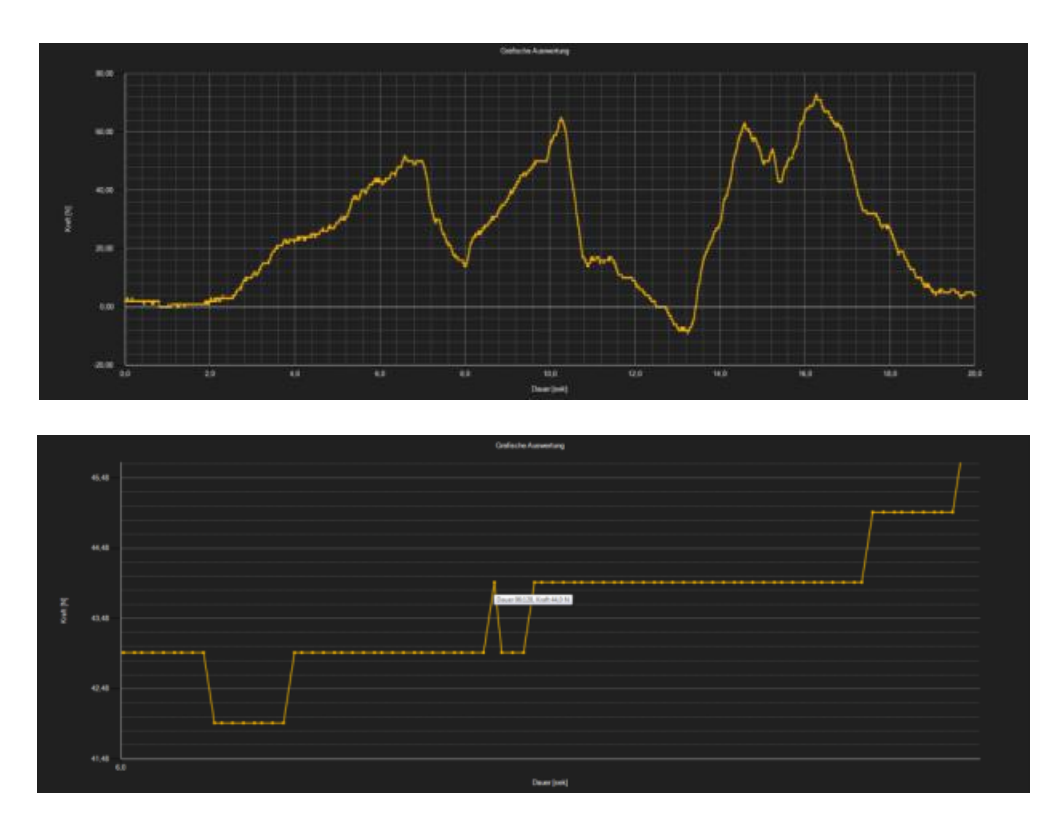

De actueel weergegeven grafiek kan ook geprint worden.

Met een druk op het symbool opent u het dialoogvenster voor het printen.

#### **Uploaden en opslaan van meetreeksen**

Via de symbolen  $\begin{bmatrix} \mathbb{E}_b & \mathbb{E}_a \end{bmatrix}$  kan een meetreeks geüpload en opgeslagen worden.

#### **Exporteren van meetwaarden**

Een meetreeks kan tevens geëxporteerd worden. Hiervoor gebruikt u het symbool uit de symbolenlijst. De complete inhoud van een meetreeks wordt hierbij als CSV-bestand geëxporteerd, waarbij de puntkomma als scheidingsteken gebruikt wordt.

#### **Opmerking:**

Indien het aantal regels de grens van 1048576 overschrijdt, wordt de meetdata automatisch opgesplitst in meerdere exportbestanden. De reden hiervoor, is de begrenzing van sommige spreadsheetprogramma's.

#### **Importeren van meetreeksen**

Via de desbetreffende menuknop kunnen alle meetreeksen die opgeslagen zijn in het apparaat geëxporteerd worden naar de software. Dit kan afhankelijk van de grootte van de bestanden en de gekozen overdracht snelheid enige minuten duren.

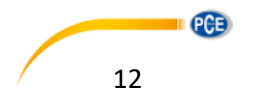

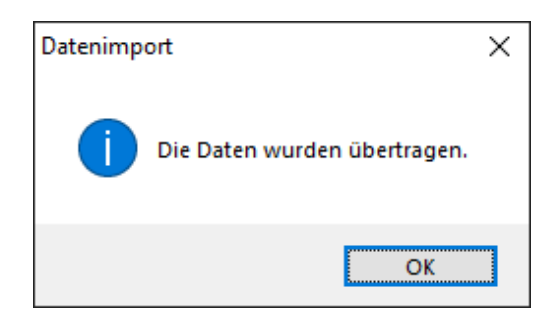

De data worden eerst compleet gelezen en aansluitend geïmporteerd. Na een succesvolle overdracht worden alle meetreeksen weergegeven in de lijst van het hoofdvenster van de software. U kunt een meetreeks uitlezen door deze met een klik op de linkermuisknop aan te klikken. Wij raden aan zojuist geïmporteerde meetreeksen meteen op te slaan, om te voorkomen dat er data verloren gaat.

### Opmerking

De te importeren data wordt eerst gecontroleerd door de software. Indien de data niet compatible is, omdat bijvoorbeeld het apparaat verouderd is, verschijnt er een foutmelding:

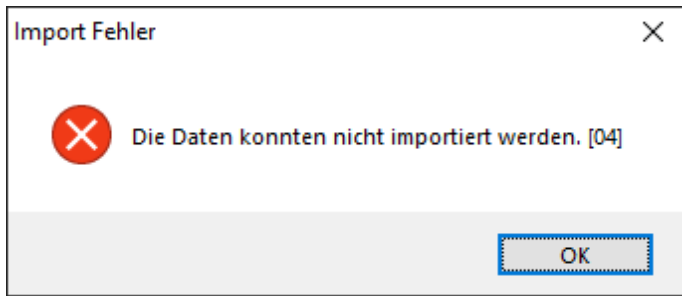

Aanwijzing

De tweecijferige code die wordt weergegeven binnen twee haakjes duid de oorzaak van de fout aan:

[01]: Geen hoofddata gevonden voor de opgeslagen meetreeks

- [02]: Geen eind markering gevonden voor de opgeslagen meetreeks
- [03]: De opgeslagen meetreeks bevat geen data
- [04]: De data bevat de verkeerde versie

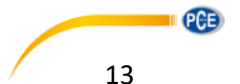

# <span id="page-13-0"></span>**8 Alarmen**

Indien de ingestelde grenswaarden tijdens een meting worden onder- of overschreden, dan is dit na de meting terug te vinden in de statuslijst met dynamische data.

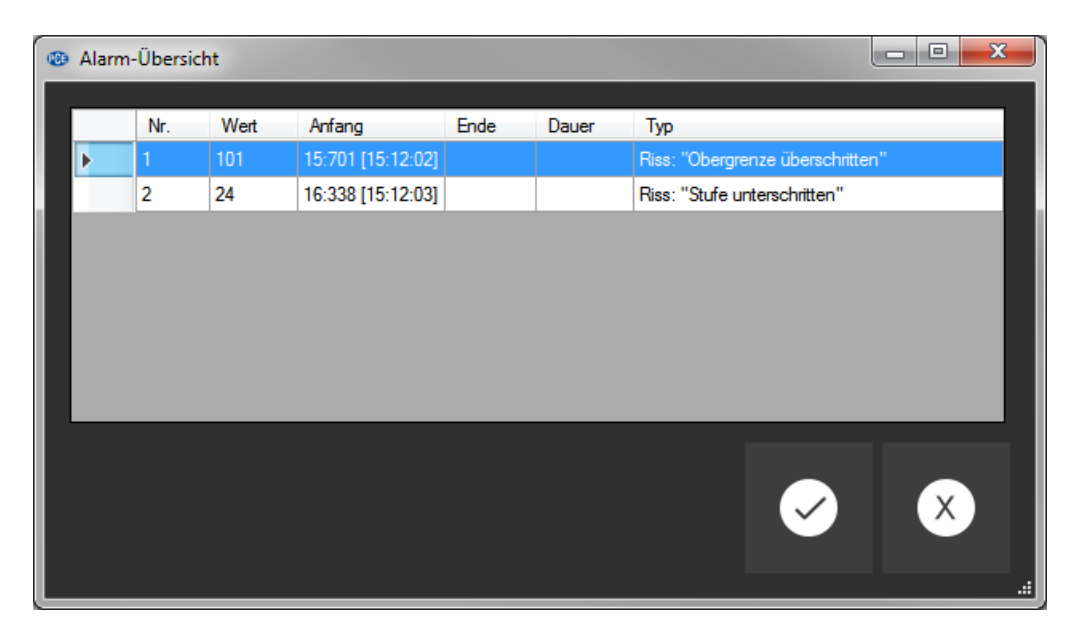

Met een klik op het desbetreffende veld in de statuslijst wordt meer informatie weergegeven.

In het "Alarm-overzicht" worden alle geregistreerde alarmen in een tabel weergegeven. Hieruit kan worden afgelezen om welk alarm het gaat, wanneer deze begon, wanneer deze eindigde en welke meetwaarde voor het afgeven van het alarm verantwoordelijk was.

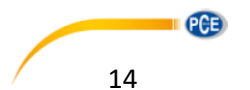